# **Manual de uso de la herramienta ECSE 2**

### **1.1.1 Introducción**

ECSE 2 ha sido mejorado en varios aspectos, destacando principalmente lo siguiente:

- Considera la participación la Dirección de Arquitectura del MOP, CITEC de la Universidad del Bío Bío, Departamento de Inversiones de la División de Evaluación Social de Inversiones del Ministerio de Desarrollo Social y Familia a los cuales se agrega el Ministerio de Energía
- Se ha incorporado en ECSE 2 la metodología de cálculo horario simplificado según la norma NCh 3502:2017 (INN, 2017). ECSE usa la metodología en base mensual cuasi estacionario. Además ECSE 2 utiliza los datos de temperatura y radiación global del API de Energías Renovables del Ministerio de Energía, en contraste con ECSE que utiliza las de Meteonorm<sup>1</sup> .
- Permite definir un edificio base distinto al de la OGUC en el caso que se desee hacer un mejoramiento a un edificio existente.
- Incluye energías renovables, mejoras en la interfaz, en el informe generado y permite guardar los edificios simulados.

ECSE 2 ha sido diseñado para ser de fácil comprensión por parte del usuario y también de rápido uso. Para esto se dispone de un panel simple en el cual se ingresan los datos solicitados, mientras que por el lado izquierdo se muestra una breve sección explicativa utilizando textos y/o imágenes.

Si se dispone de los conocimientos básicos para utilizar el modelo e interpretar los datos, es posible realizar evaluaciones en unos pocos minutos. En los apartados siguientes, se nombran y describen las funciones principales de la herramienta propuesta.

Los beneficios y costos que considera la herramienta en la evaluación son de tipo marginal, y se obtienen al comparar dos escenarios con medidas de EE con el escenario inicial, en el que no se incluyen medidas de EE. Los escenarios que incorporan sistemas para aumentar la EE son el "Edificio Mejorado" y el "Edificio Optimizado". La herramienta realiza una doble comparativa de resultados, comparando el caso base con el mejorado y con el optimizado. Si el usuario seleccionase las mismas medidas que tiene programadas el edificio optimizado, ambas comparativas arrojarían resultados similares. Las necesidades de energía son el primer indicador para la comparativa energética entre los tres modelos; las definiciones de cada uno de los escenarios son las siguientes:

Edificio Base: edificación que cumple sólo con los estándares que especifica la Ordenanza General de Urbanismo y Construcción, de la cual se conoce su desempeño energético y ambiental, y sirve de línea de base para apreciar costos y desempeños energéticos de inversiones para propósitos de EE incorporadas en proyectos de nuevos edificios. Si se trata de un edificio existente se pueden modificar los valores iniciales relacionados con la envolvente.

Edificio Mejorado: Edificación que tiene la misma situación de emplazamiento, orientación y tamaño que la edificación base, pero que incorpora sólo algunas medidas de mejoras de EE, no todas, que se caracterizan además por cumplir los estándares TDRe de la DA-MOP (2012), según zona geográfica del país y tipología del edificio. Los beneficios se deducen de la comparación de costos de ciclo de operación con el Edificio Base. Si el Edificio Mejorado incorporara todos los estándares energéticos de EE de diseño pasivo y activo de los TDRe de la DA-MOP (2012), obtendría los mismos resultados que el Edificio Optimizado. Puede incorporar energía solar térmica y fotovoltaica si el usuario activa la opción y le asigna una superficie de para la instalación.

Edificio Optimizado: Edificación que tiene la misma situación de emplazamiento, orientación y tamaño que la edificación base, pero que incorpora los estándares energéticos de EE de diseño

<sup>1</sup> Por este motivo es que ECSE2 mostrará diferencias con los resultados de ECSE

pasivo y activo de los TDRe de la DA-MOP (2012), según zona geográfica del país y tipología del edificio. En función de sus características energéticas, se cuantifican los costos y los desempeños energéticos de sus medidas de mejora respecto al Edificio Base. Incorporará energía solar térmica y fotovoltaica si el usuario activa la opción y le asigna una superficie de para la instalación.

En consecuencia, se dice edificio mejorado cuando incorpora una o varias de las estrategias de EE recomendadas en cada zona, pero no todas. Edificio optimizado cuando incorpora todas las que resulten rentables.

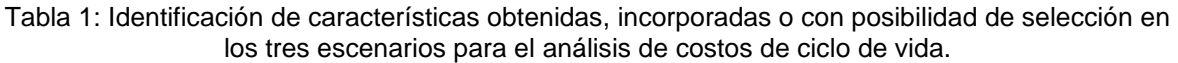

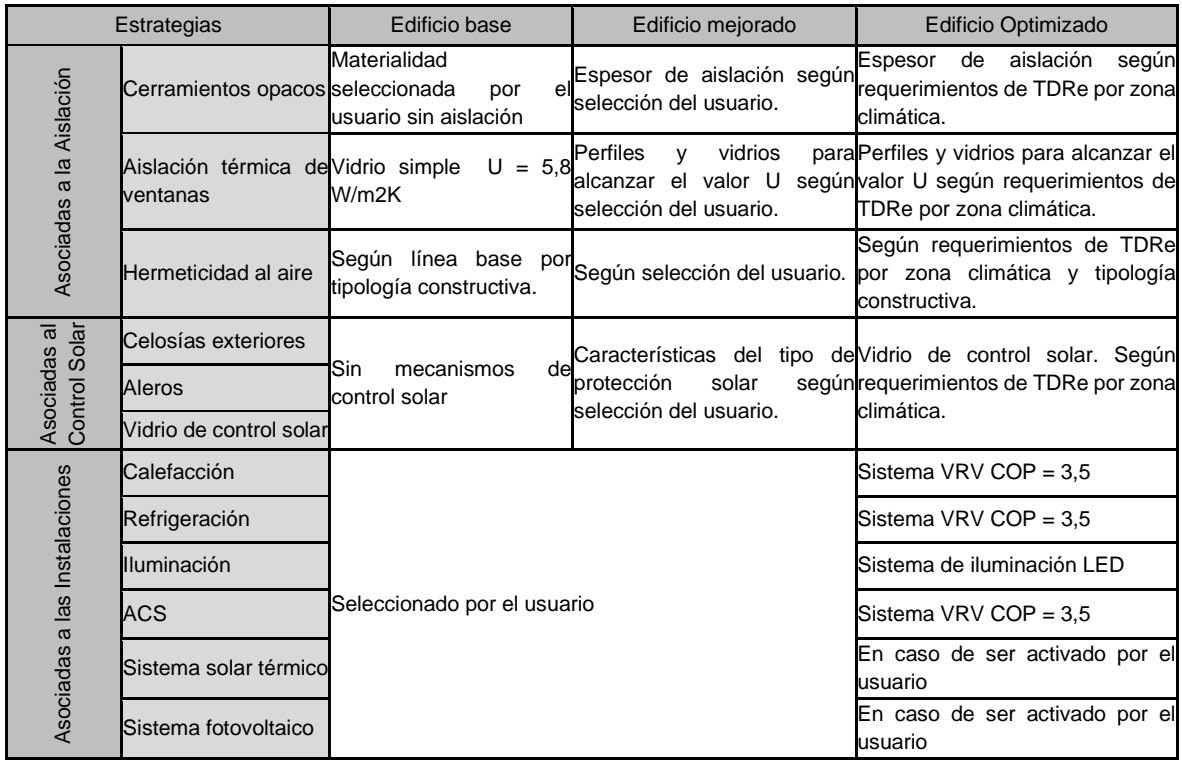

La herramienta cuenta con tres ventanas desplegables principales, que representan la secuencia general, partiendo de la descripción del "Edificio base", para posteriormente pasar a la especificación de las mejoras propuestas (desplegable "Edificio mejorado") y, finalmente, los resultados del cálculo.

Inicialmente, los desplegables de "Edificio mejorado" y "Resultados" se encontrarán deshabilitados, ya que el usuario debe haber descrito previamente el edificio base para poder definir mejoras. Una vez que el edificio base esté completamente descrito, el usuario pulsará el botón "Validar base" (ver parte inferior derecha). Con ello, la Aplicación comprobará que la introducción de datos es correcta, y de lo contrario, abrirá un mensaje de advertencia informando al usuario de los datos que faltan por rellenar antes de pasar a la siguiente fase. En caso de que todo esté correcto, se mostrará un mensaje de confirmación y se habilitará el desplegable de edificio mejorado, así como el botón "Validar mejorado" (a la derecha de "Validar base").

Como se muestra en la Figura 1, cada uno de los desplegables contiene una serie de pestañas, según la índole de los parámetros que se deben mostrar o especificar en cada una de ellas. Dichas pestañas tienen el espacio de la ventana distribuido en 3 columnas principales: las dos primeras, de ancho fijo, dedicadas a la recogida o muestra de datos, y una tercera, de ancho adaptable, dedicada a la muestra de indicaciones e instrucciones de uso relativas a la pestaña actual. De esta forma, el usuario tiene en todo momento a la vista indicaciones sobre el modo de uso del programa y sobre lo que se espera de la introducción de datos en cada pestaña.

# **1.1.2 Entrada edificio base**

El desplegable de "Edificio base", se plantea una primera pestaña para definir los datos de localización del edificio, especificando la comuna en la que se encuentra, lo que servirá para asignar datos de latitud y longitud al proyecto, y, por otro lado, la zona climática asignada. En la pestaña "Edificio" (ver Figura 2), el usuario debe introducir datos que describen las superficies y volúmenes del mismo. Lógicamente, todos estos campos sólo admiten datos de entrada numéricos, ya sean enteros o decimales, según corresponda.

# **1.1.2.1 Datos localización**

Para un adecuado uso de la herramienta, es fundamental hacer una selección acabada de todos los valores solicitados, ya que algunos de ellos tienen un impacto importante en los resultados y es por esto que su ingreso es de carácter obligatorio. Entre los más relevantes se encuentran los datos sobre la ubicación, zona climática, superficies, equipos de climatización y combustible; el uso, la intensidad de uso y el calendario de uso. Con los datos ya mencionados, la herramienta genera las solicitaciones climáticas y de uso a las que va a estar sometido el edificio y las exigencias en EE en función de los TDRe. Por ello, antes de comenzar a introducir datos sobre la envolvente, es necesario cumplimentar en la herramienta los datos recogidos en la (Ver figuras 1-3). Es importante indicar que la herramienta no permitirá seguir ingresando valores si aún no se han introducido todos estos datos iniciales.

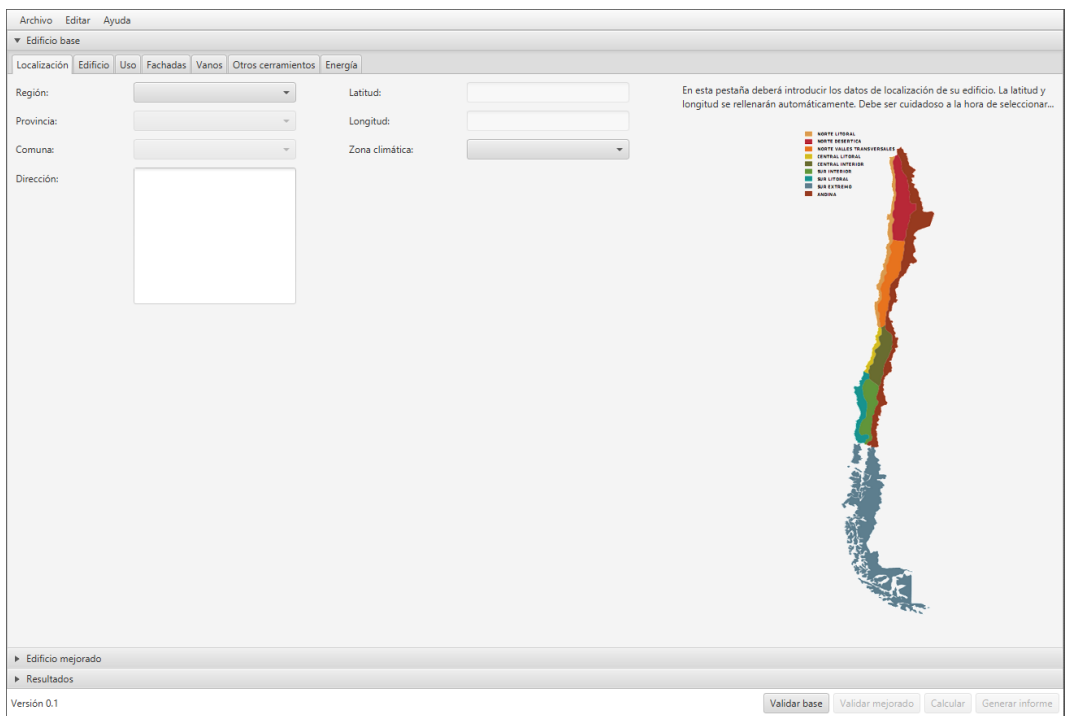

Figura 1: Entrada de datos iniciales de región y ubicación.

# **1.1.2.2 Datos Edificio**

En la pestaña "Edificio" (ver Figura 2), el usuario debe introducir datos que describen las superficies y volúmenes del mismo. Lógicamente, todos estos campos sólo admiten datos de entrada numéricos, ya sean enteros o decimales, según corresponda. Las superficies que se deben introducir son la superficie útil, la superficie calefactada, la superficie refrigerada, la superficie disponible para sistemas solares térmicos y la superficie disponible para instalar sistemas fotovoltaicos.

En la pestaña "Uso", ésta ofrece la introducción de datos relativos al perfil de uso del edificio (ver Figura 3). En ella, el usuario tendrá disponible una variedad de perfiles de uso pre-configurados, así como un campo de entrada para el número máximo de ocupantes para el que está diseñado el edificio. Debajo se presentan datos individualizados para la ocupación en cada mes, día de la semana y hora, permitiendo los de ocupación mensual y horaria definir el porcentaje de ocupación con respecto al número máximo de ocupantes especificado. Cuando el usuario seleccione un perfil de uso, la aplicación cargará la pre-configuración de todos estos campos, los cuales el usuario podrá modificar, en caso de necesitarlo. Es preciso indicar que, mientras que la ocupación mensual y la horaria permiten definir el porcentaje en todo el rango de 0 a 100%, con saltos de un 5%, la ocupación diaria se definirá de forma binaria (0 o 100%), ya que se considera que la ocupación horaria definida se debe aplicar de forma homogénea para todos los días de la semana en que el edificio se encuentre en uso. Aun así, se han habilitado sliders para los días de la semana, de forma que en un futuro se podría habilitar fácilmente esta función para la definición de perfiles de uso aún más detallados.

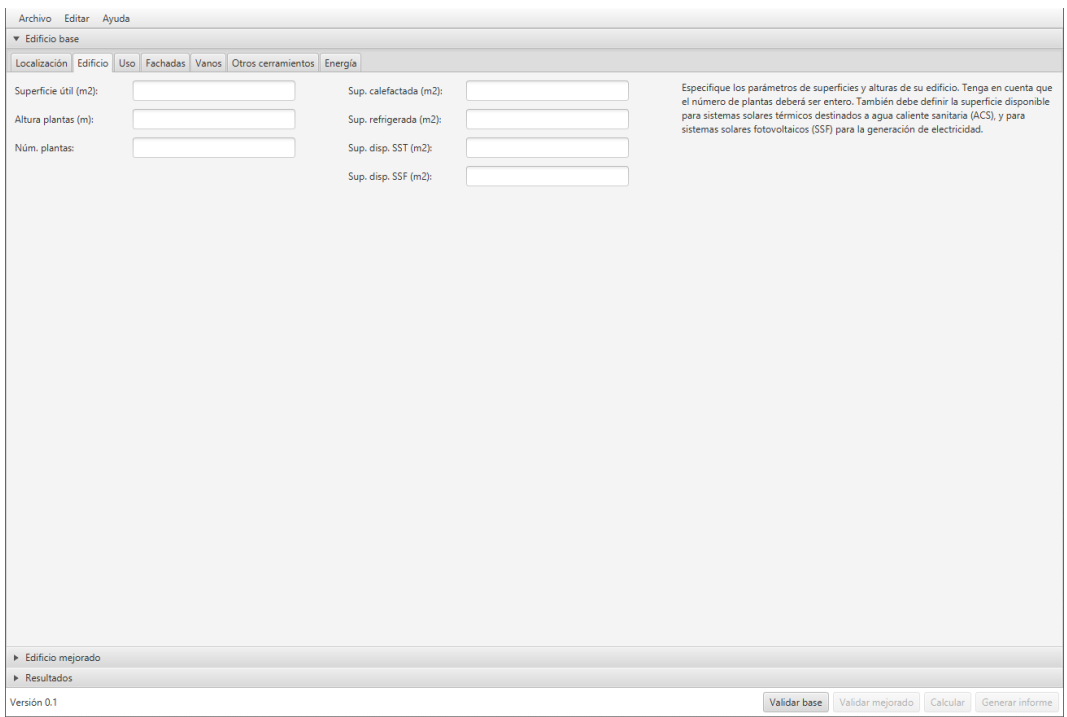

Figura 2: Entrada de datos iniciales de superficie.

| <b>v</b> Edificio base                                                         |                              |                                              |                           |                                                                                                    |
|--------------------------------------------------------------------------------|------------------------------|----------------------------------------------|---------------------------|----------------------------------------------------------------------------------------------------|
| Localización Edificio Uso Fachadas Vanos Otros cerramientos Energía            |                              |                                              |                           |                                                                                                    |
| Perfil de uso:<br>$\check{\phantom{a}}$                                        | Núm. máx. ocup.:             |                                              | A                         | Defina el perfil de uso del edificio. El consumo de energía vendrá condicionado por los<br>datos que introduzca en esta pestaña. Intente seleccionar el perfil que más se ajuste a |
| Ocupación mensual:                                                             | Ocupación horaria:           |                                              |                           | su caso, y posteriormente revise que está de acuerdo con los datos asignados por<br>defecto en los distintos apartados de ocupación. De lo contrario, modifíquelos. Los            |
| Ene<br>25<br>75<br>100<br>$\Omega$<br>50                                       | $\Box$ 00h<br>$\alpha$<br>25 | 50<br>75<br>100                              | el campo correspondiente. | porcentajes de ocupación se refieren al número máximo de ocupantes especificado en                                                                                                 |
| <b>CERTIFICA</b><br>T<br>Feb<br>25<br>50<br>100<br>75                          | $\Box$ 01h<br>25             | 1.1.1<br>50<br>75<br>100                     |                           |                                                                                                    |
| T<br>T<br>Mar<br>$\circ$<br>25<br>50<br>75<br>100                              | $\Box$ 02h<br>$\circ$<br>25  | 50<br>75<br>100                              |                           |                                                                                                    |
| $\overline{1}$<br>Abr<br>$\circ$<br>25<br>50<br>75<br>100                      | $\Box$ 03h<br>$\circ$<br>25  | 50<br>75<br>100                              |                           |                                                                                                    |
| <b>CERTIFICATE</b><br>May<br>o.<br>25<br>50<br>75<br>100                       | $\Box$ 04h<br>n.<br>25       | 50<br>75<br>100                              |                           |                                                                                                    |
| $1 - 1 - 1$<br>$\mathbb{R}$<br>$\Box$ Jun<br>25<br>50<br>75<br>100<br>$\alpha$ | $\Box$ 05h<br>25             | 50<br>75<br>100                              |                           |                                                                                                    |
| $-1$<br>$ $ Jul<br>$\circ$<br>100<br>25<br>50<br>75                            | $\Box$ 06h<br>$\alpha$<br>25 | 100<br>50<br>75                              |                           |                                                                                                    |
| $\circ$<br>Ago<br>$\circ$<br>25<br>100<br>50<br>75                             | $\Box$ 07h<br>$\alpha$<br>25 | 100<br>50<br>75                              |                           |                                                                                                    |
| Sep<br>100<br>25<br>50<br>75                                                   | $\Box$ 08h<br>25             | 100<br>50<br>75                              |                           |                                                                                                    |
| <b>CONTRACTOR</b><br>T<br>$\Box$ Oct<br>25<br>50<br>75<br>100<br>$\Omega$      | $\Box$ 09h<br>25<br>$\circ$  | 50<br>75<br>100                              |                           |                                                                                                    |
| T<br>Nov<br>$\circ$<br>25<br>50<br>100<br>75                                   | $\Box$ 10h<br>$\circ$<br>25  | 50<br>100<br>75                              |                           |                                                                                                    |
| 0<br>Dic<br>$\alpha$<br>25<br>50<br>75<br>100                                  | $\Box$ 11h<br>$\Omega$<br>25 | 50<br>75<br>100                              |                           |                                                                                                    |
| Ocupación semanal:                                                             | $\Box$ 12h<br>o.<br>25       | $1 - 1 - 1$<br><b>TTP</b><br>100<br>50<br>75 |                           |                                                                                                    |
| Lun                                                                            | $\Box$ 13h<br>$\circ$<br>25  | 50<br>75<br>100                              |                           |                                                                                                    |
| 100<br>O.<br>Mar                                                               | $\Box$ 14h<br>$\alpha$<br>25 | 50<br>100<br>75                              |                           |                                                                                                    |
| 100<br>Mie                                                                     | $\Box$ 15h<br>n.<br>25       | 100<br>50<br>75                              |                           |                                                                                                    |
| Edificio mejorado                                                              |                              |                                              |                           |                                                                                                    |

Figura 3: Entrada de datos iniciales de uso.

#### **1.1.2.3 Entrada de datos para la envolvente del edificio base.**

Al introducir todos los datos anteriores la herramienta desbloqueará las pestañas que posibilitan la entrada de datos de la envolvente inicial (Fachadas, Vanos, Otros cerramientos). Los datos de la pestaña "Fachadas" y "Vanos", se ingresan por separado para cada fachada del edificio.

La pestaña "Fachadas" (Figura 4), ofrece la posibilidad de definir cada fachada del edificio por separado, con especificación del ángulo que forma respecto al norte (lo que servirá para clasificar su orientación), la superficie, porcentaje de vanos, y solución constructiva de las disponibles en el catálogo (base de datos). Además, se permitirá añadir más fachadas, hasta un máximo de 12, y la presencia o no de muros no soleados (MNS), según las instrucciones ofrecidas en la columna derecha. De esta forma, cada fachada definida podrá tener soluciones constructivas independientes de cara al análisis, aunque compartan orientación.

En primer lugar, se deberá ingresar el ángulo que tiene la fachada respecto al norte (Ángulo al norte). Luego, la cantidad de metros cuadrados aproximados de superficie del cerramiento (Superficie (m<sup>2</sup>)), su porcentaje de vanos (% Vanos) y, composición de materiales constructivos (Sol. constructiva) (ver Figura 4).

Al introducir y/o seleccionar dichos datos, la herramienta muestra el valor de transmitancia térmica inicial (U base (W/m²K)) para cerramientos opacos y para vanos, sin considerar aislación térmica.

Más abajo, se da la opción de seleccionar un material de aislante (Aislación térmica) y su respectivo espesor (Esp. aislación térmica (mm)). Con esto, la herramienta indica el valor resultante de transmitancia térmica para la fachada en estudio (U total (W/m²K)) (ver Figura 4).

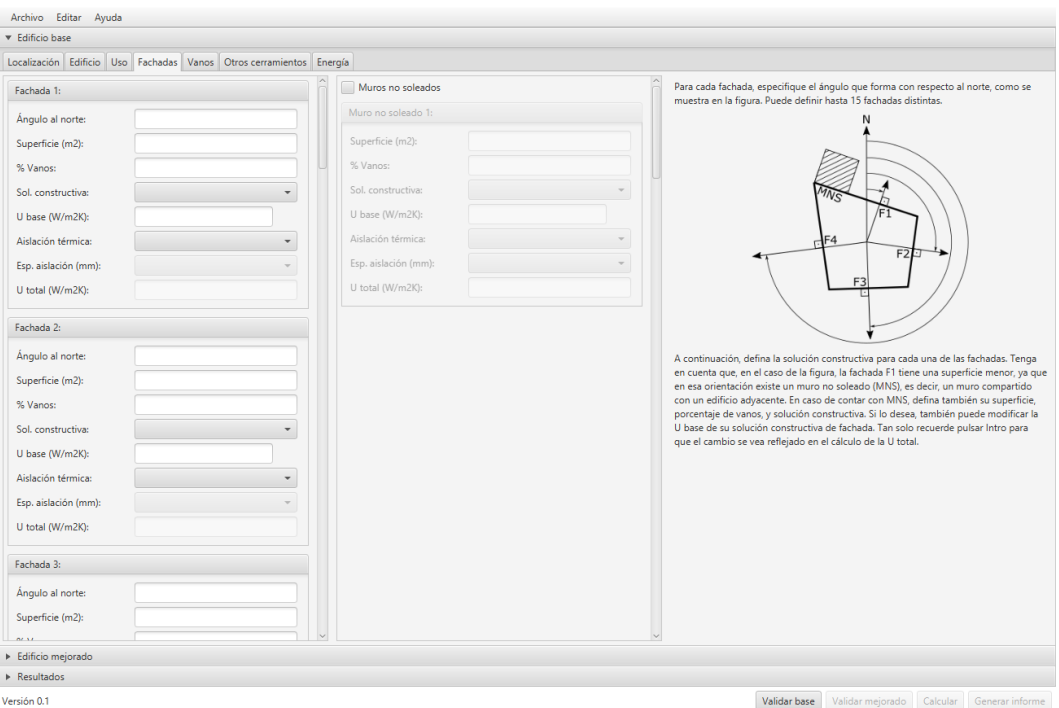

Figura 4: Entrada de datos para la envolvente, pestaña Fachadas.

En paralelo, el contenido de la pestaña "Vanos" (Figura 5), dependerá de las fachadas definidas en la anterior pestaña, ya que deberá presentar el dato calculado de la superficie de vanos en cada una de ellas, y solicitar al usuario la introducción del tipo de marco y vidrio utilizado en cada fachada, además de los muros no soleados, en caso de existir.

El usuario deberá seleccionar la materialidad del marco (Marco) y el tipo de vidrio (Vidrio) para la fachada respectiva. Al ingresar estos datos, la herramienta indica los valores de factor solar (Factor solar vanos) y transmitancia térmica de vanos (U total (W/m²K)) (ver Figura 5)

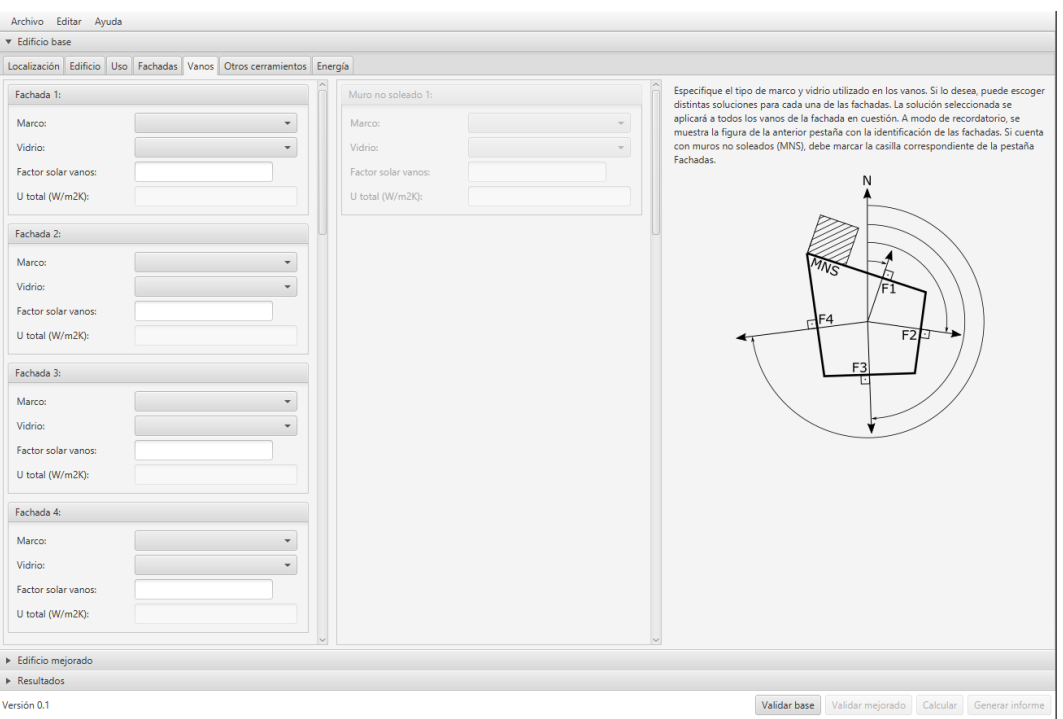

Figura 5: Entrada de datos para la envolvente, pestaña Vanos.

La pestaña "Otros cerramientos" permite ingresar los datos necesarios de techumbre y piso en contacto con el terreno. Adicionalmente, el usuario puede habilitar la opción de piso ventilado y cerramiento en contacto con terreno. Los datos a ingresar para cada uno de estos, son superficie (Superficie (m²)) y solución constructiva (Sol. constructiva).

Al igual que en la pestaña "Fachadas", la herramienta arroja un valor de transmitancia base (U base (W/m²K)), en donde no se considera aislación térmica. Posteriormente, se puede agregar un material de aislación térmica y espesor de este mismo, para lo cual se muestra un nuevo valor de transmitancia térmica considerando aislación (U total (W/m²K)) (ver Figura 6).

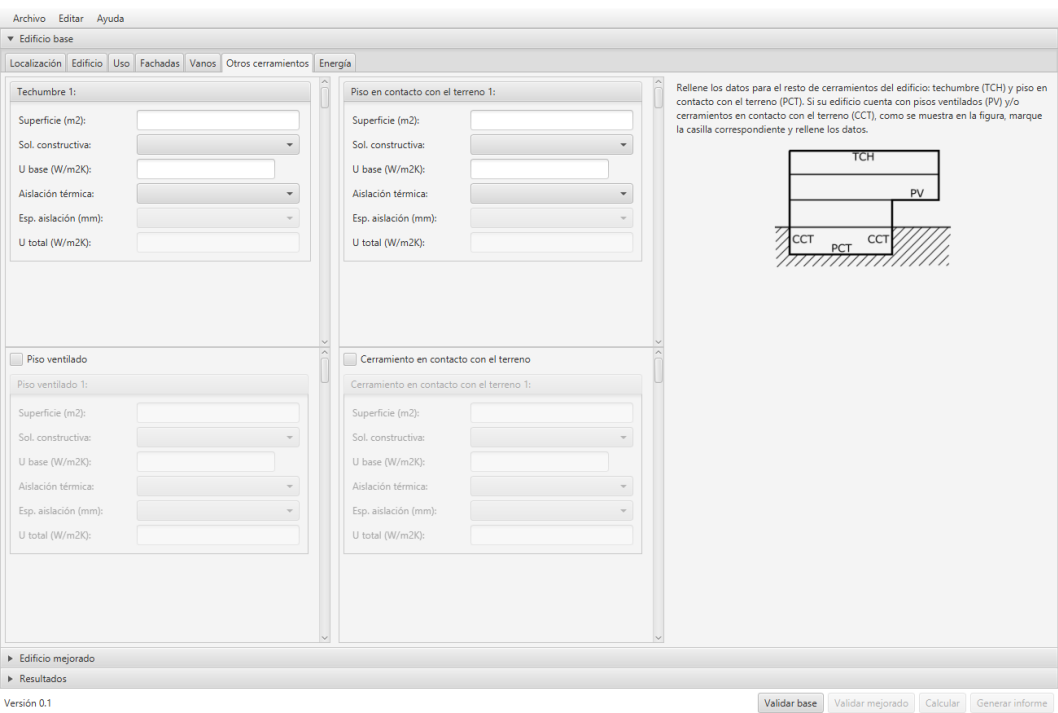

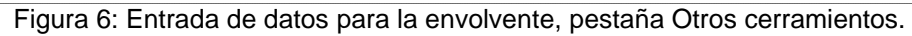

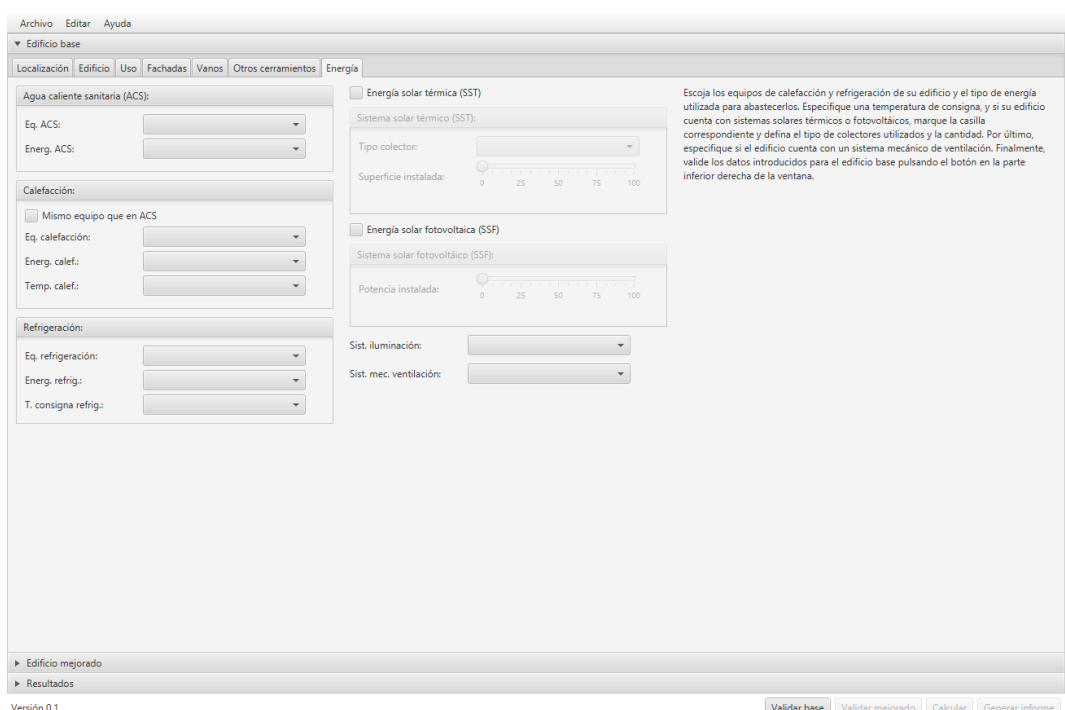

Figura 7: Entrada de datos para la energía, pestaña Energía.

En la pestaña "Energía" (ver Figura 7), la aplicación ofrece varias alternativas de equipos de calefacción y de refrigeración, así como de fuentes de energía utilizadas para cada uno, el tipo de sistema de iluminación y la incorporación de energía solar térmica y solar fotovoltaica.

La definición de la energía solar térmica se encuentra asociada al tipo de sistema y a la cantidad de superficie instalada, siendo el 100% la superficie disponible definida en la pestaña "Edificio". Para la definición del sistema de energía fotovoltaica se debe seleccionar la cantidad de superficie instalada, siendo el 100% la superficie disponible definida en la pestaña "Edificio".

Internamente, estas selecciones están asociadas a elementos contenidos en la base de datos, y, por lo tanto, tienen información de rendimientos, factores de emisión, costos de inversión y de mantención, que serán utilizados en el cálculo.

#### **1.1.3 Entrada edificio mejorado**

Una vez validados los datos del edificio base cuando se pulse el botón de la parte inferior "Validar base", se mostrará un mensaje de confirmación, y se activará el desplegable "Mejorado" que permitirá introducir las mejoras de eficiencia energética que el usuario considere oportunas (Ver figura 8).

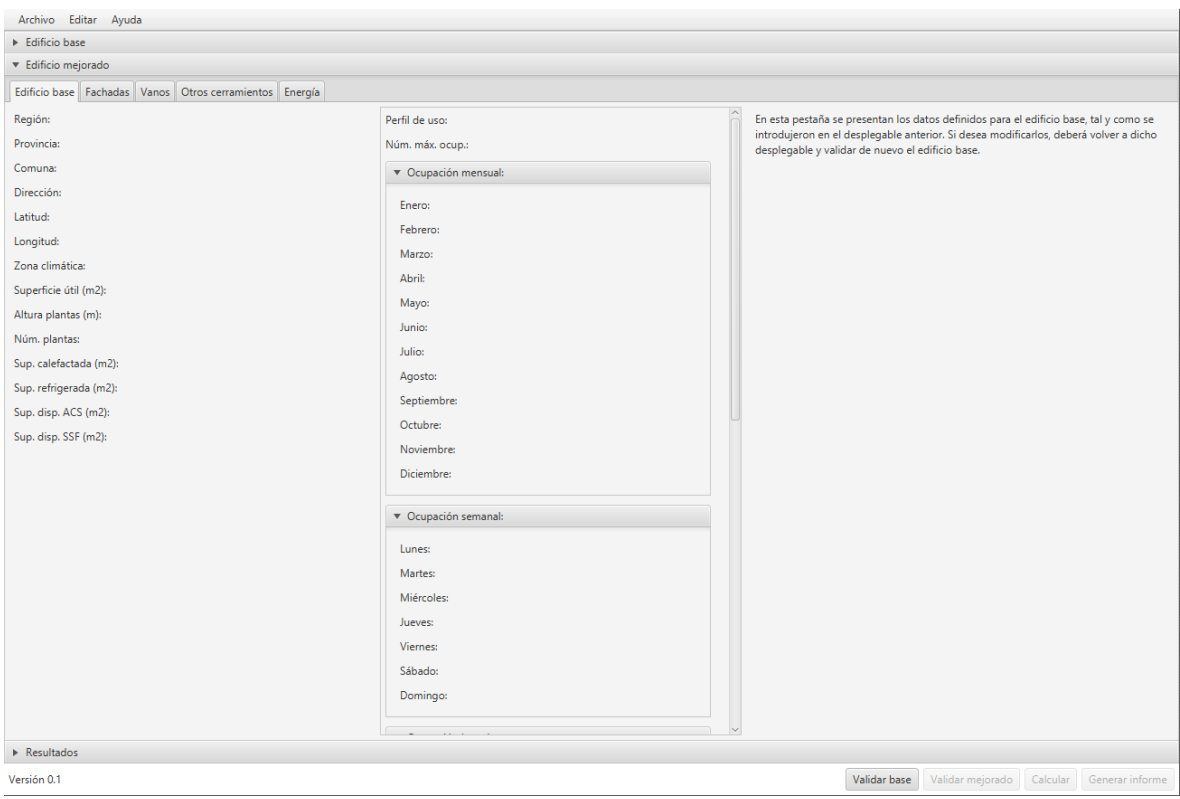

Figura 8: Validación caso base y activación edificio mejorado.

En cuanto al desplegable de "Edificio Mejorado", en él se muestran únicamente las pestañas de fachadas, vanos, otros cerramientos y energía. En esta ocasión, los datos que proceden del edificio base y que deben ser fijos para ambos se mostrarán, a modo informativo (no editable), mientras que las pestañas que permitan mejoras sobre el edificio base mostrarán los datos originales de éste y selectores para las mejoras que se puedan proponer, como por ejemplo mejoras al cerramiento de fachada, a los vanos, o a los equipos de climatización.

# **1.1.3.1 Entrada de datos para la envolvente del edificio mejorado.**

La pestaña "Fachadas" (Figura 9), ofrece la posibilidad de definir el tipo de aislación y su espesor, la herramienta muestra un tipo de aislación y un espesor predefinido que se encuentra relacionado con el caso optimizado. La selección de dichos datos se debe hacer para las fachadas que se han añadido en el caso base, hasta un máximo de 12, y para los muros no soleados (MNS), según las instrucciones ofrecidas en la columna derecha.

Al introducir y/o seleccionar dichos datos, la herramienta muestra el valor de transmitancia térmica mejorada (U total (W/m²K)) para cerramientos opacos considerando la aislación térmica.

En paralelo, el contenido de la pestaña "Vanos" (Figura 10), dependerá de las fachadas definidas el caso base. El usuario puede reducir la transmitancia térmica o el factor solar seleccionando la materialidad del marco (Marco), el tipo de vidrio (Vidrio) y la protección solar para la fachada respectiva. Al ingresar estos datos, la herramienta indica los valores de factor solar (Factor solar vanos) y transmitancia térmica de vanos (U total (W/m²K)) (ver Figura 9).

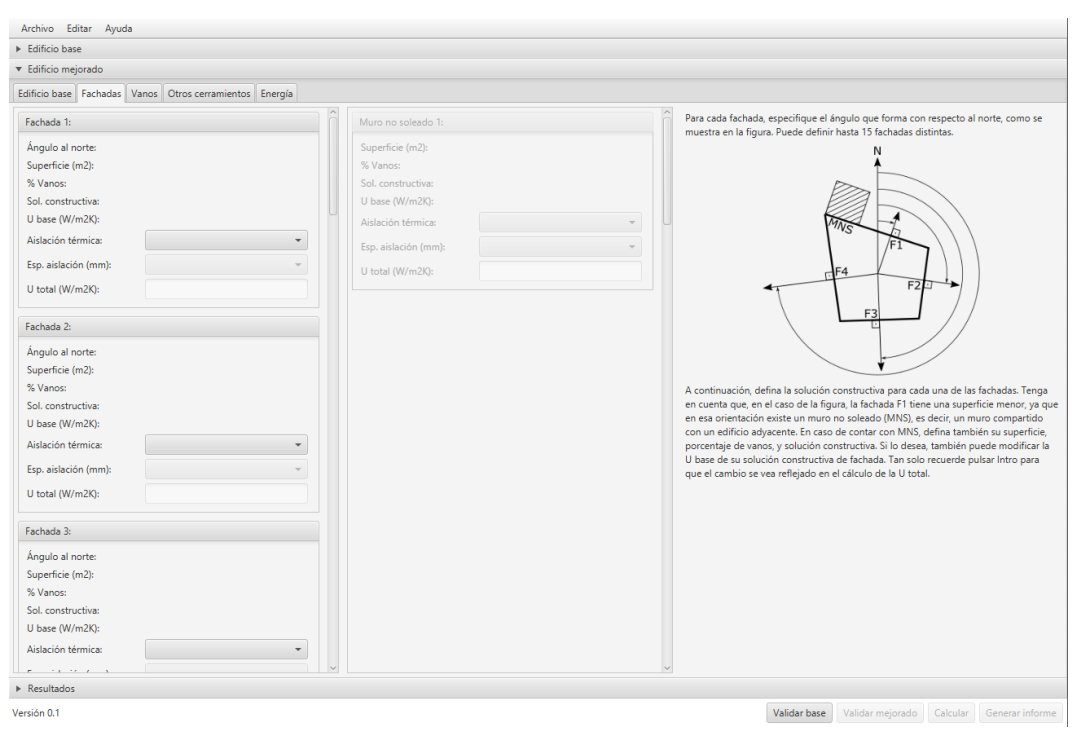

Figura 9: Selección de aislación térmica y espesor para el edificio mejorado.

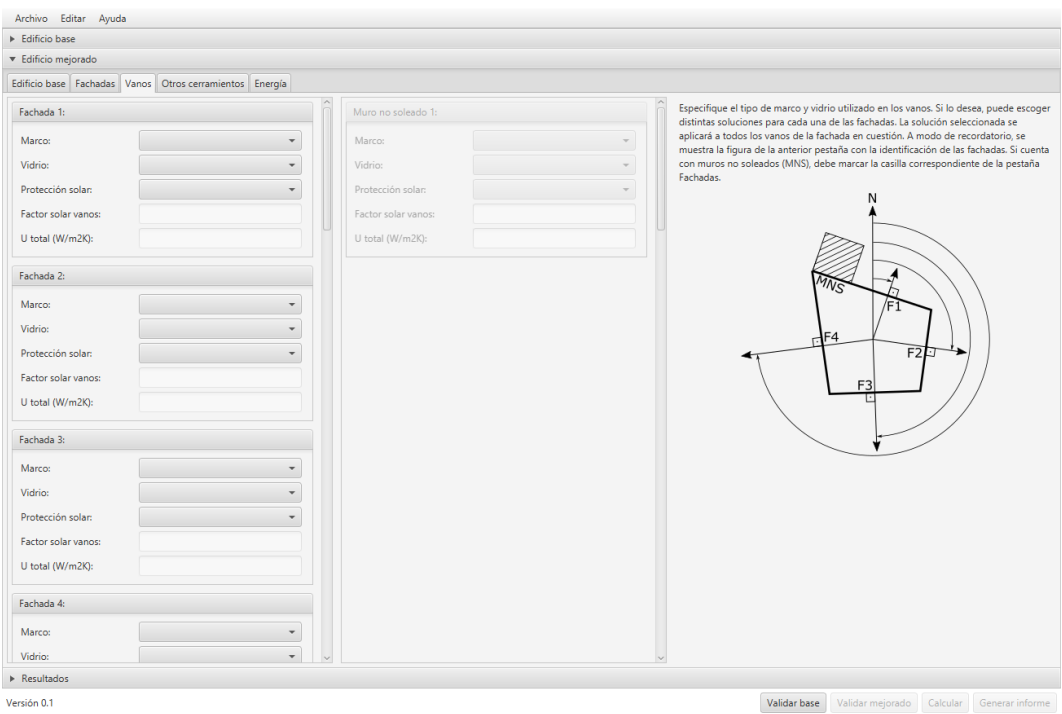

Figura 10: Entrada de datos para la envolvente, pestaña Vanos para el edificio mejorado.

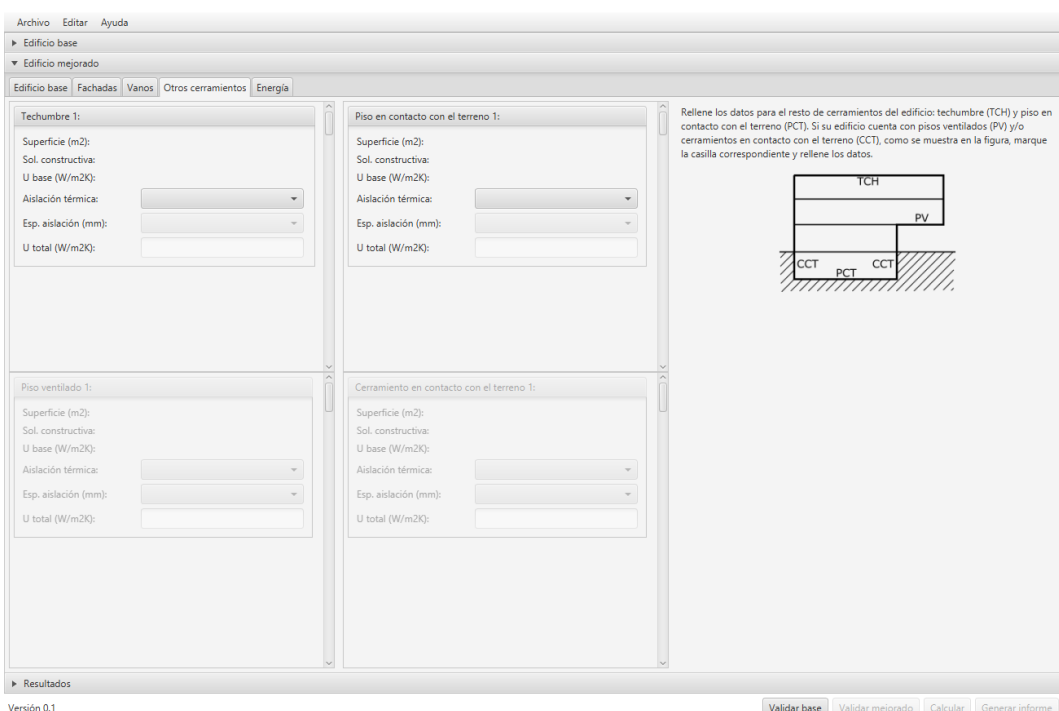

Figura 10: Entrada de datos para la envolvente, pestaña Otros cerramientos para el edificio mejorado.

La pestaña "Otros cerramientos" en el desplegable "Edificio Mejorado" permite ingresar al igual que la pestaña fachada el tipo de aislación y su espesor para la techumbre y piso y, adicionalmente, para el piso ventilado y el cerramiento en contacto con terreno si el usuario ha habilitado de dichos cerramientos en el caso base.

Al igual que en la pestaña "Fachadas", la herramienta arroja un valor de transmitancia base (U total (W/m²K) donde considera la aislación térmica (ver Figura 10).

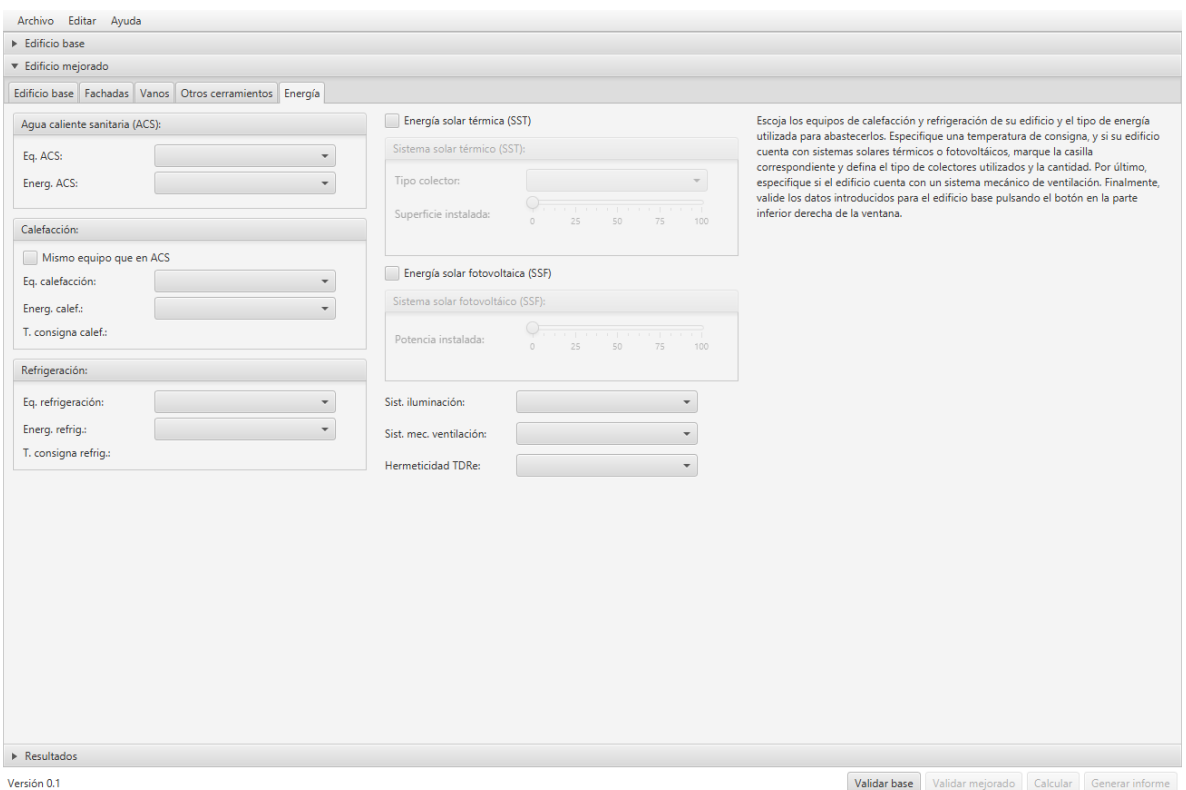

Figura 11: Entrada de datos para la energía, pestaña Energía para el edificio mejorado.

En la pestaña "Energía" del caso mejorado (ver Figura 11), la aplicación ofrece la posibilidad de alternativas de equipos de calefacción y de refrigeración, así como de fuentes de energía utilizadas para cada uno, el tipo de sistema de iluminación y la incorporación de energía solar térmica y solar fotovoltaica. El usuario puede seleccionar una configuración diferente al edificio base.

La definición de la energía solar térmica se encuentra asociada al tipo de sistema y a la cantidad de superficie instalada, siendo el 100% la superficie disponible definida en la pestaña "Edificio". Para la definición del sistema de energía fotovoltaica se debe seleccionar la cantidad de superficie instalada, siendo el 100% la superficie disponible definida en la pestaña "Edificio".

#### **1.1.4 Resultados**

Una vez validados los datos del edificio mejorado cuando se pulse el botón de la parte inferior "Validar mejorado", se mostrará un mensaje de confirmación, y se activará el botón "Calcular". Al pulsar de dicho botón lanzará el cálculo interno del edificio base, del edificio mejorado, y del edificio optimizado que cumple con todas las exigencias básicas de los TDRe. Los resultados de dicho cálculo se verán reflejados en distintas pestañas dentro del desplegable "Resultados", y podrán ser trasladados a un informe final mediante el botón "Generar informe" (a la derecha de "Calcular").

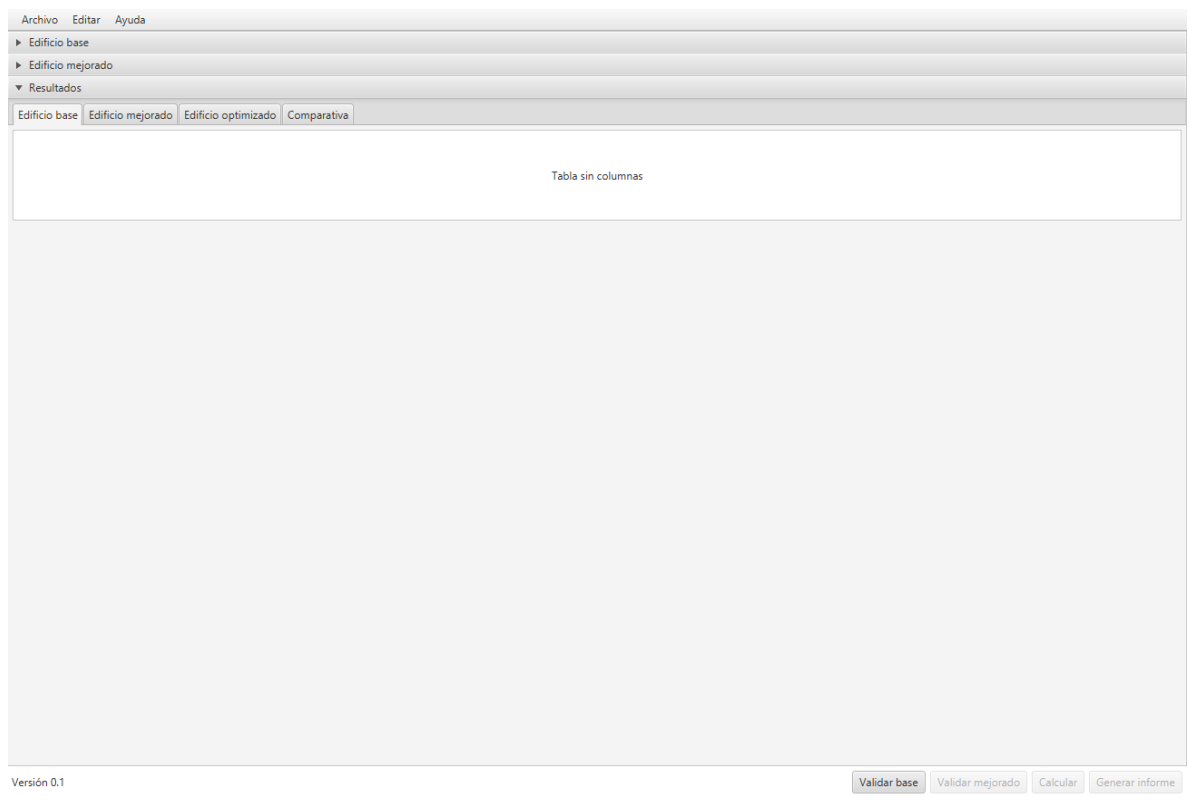

Figura 12: Visualizador de resultados

# **1.1.5 Uso en el SNI**

Para edificios nuevos, el edificio base cumple sólo con los estándares que especifica la Ordenanza General de Urbanismo y Construcción, de la cual se conoce su desempeño energético y ambiental, y sirve de línea de base para apreciar costos y desempeños energéticos de inversiones para propósitos de EE incorporadas en proyectos de nuevos edificios.

En el caso de edificios existentes, que serán mejorados, se especificará en el edificio base sus características.

Para ambos casos, en el Informe de Análisis de la Herramienta ECSE se calcula el VAN tanto del Edificio Mejorado como del Optimizado, el cual debe ser sumado al VAN obtenido con la metodología tradicional o si fuere al caso restado al VAC (un beneficio es un costo negativo),en el periodo 0.

No se deben incluir los costos de inversión y mantenimiento de las medidas de EE. Las inversiones requeridas, así como sus costos de mantención se pueden consultar en el mencionado informe.

# **1.1.6 Software Necesario**

Para ejecutar ECSE 2 es necesario tener instalado en el equipo Java. La carpeta ECSE2.zip se debe descomprimir de tal manera que las carpetas dist y ECSEdb queden en el mismo directorio:

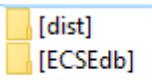

÷.

Luego se debe acceder a la carpeta dist donde se debe ejecutar HerramientaECSE.jar

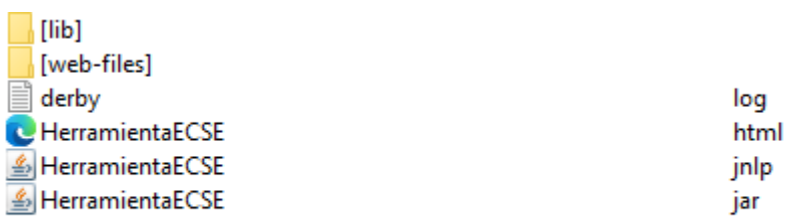